# Installing PATLink with custom password for SQL 2017 Express

Proceed to step 9 if PATLink PRO was never installed before on the computer where you will use custom password.

- 1. From Control Panel run **Programs and Features**
- 2. Uninstall SQL instance **METREL**

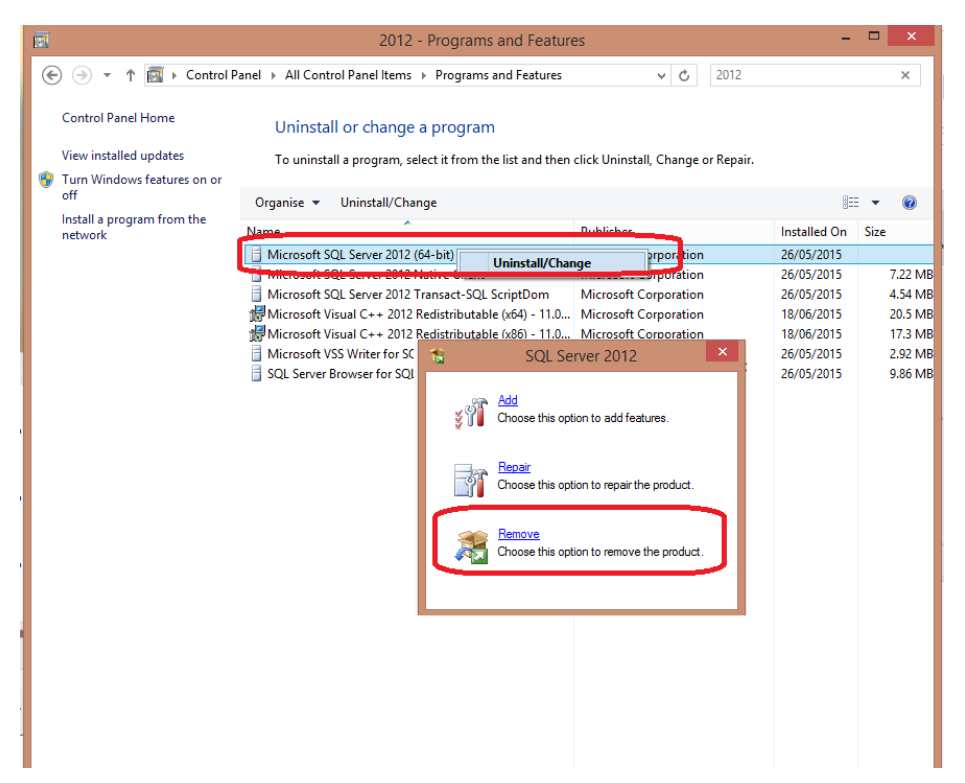

#### 3. Click "**OK**"

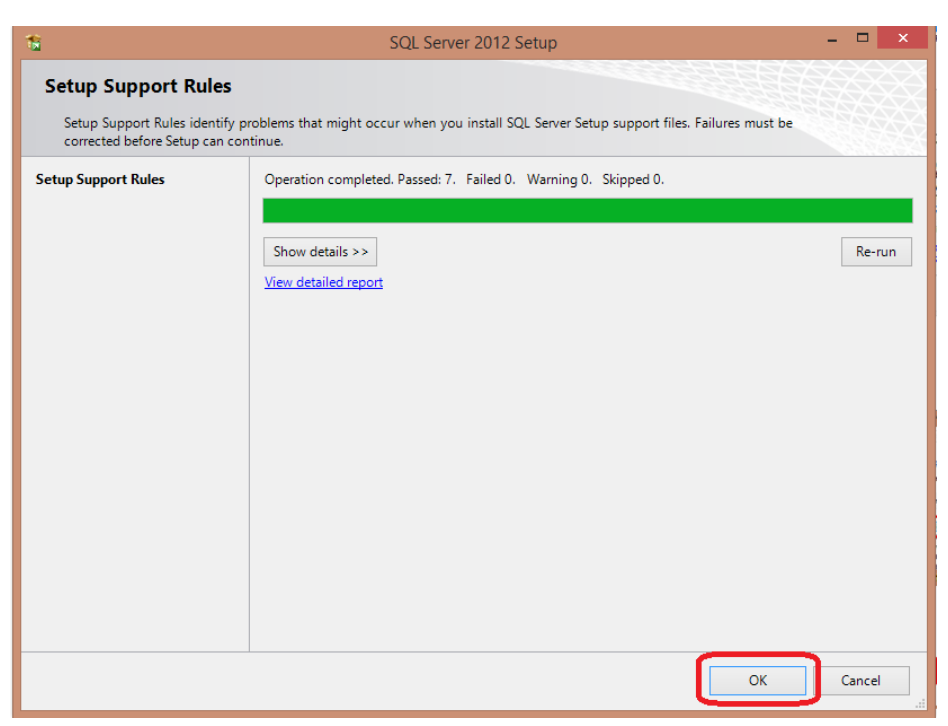

4. Select "**METREL**" and click "**Next**"

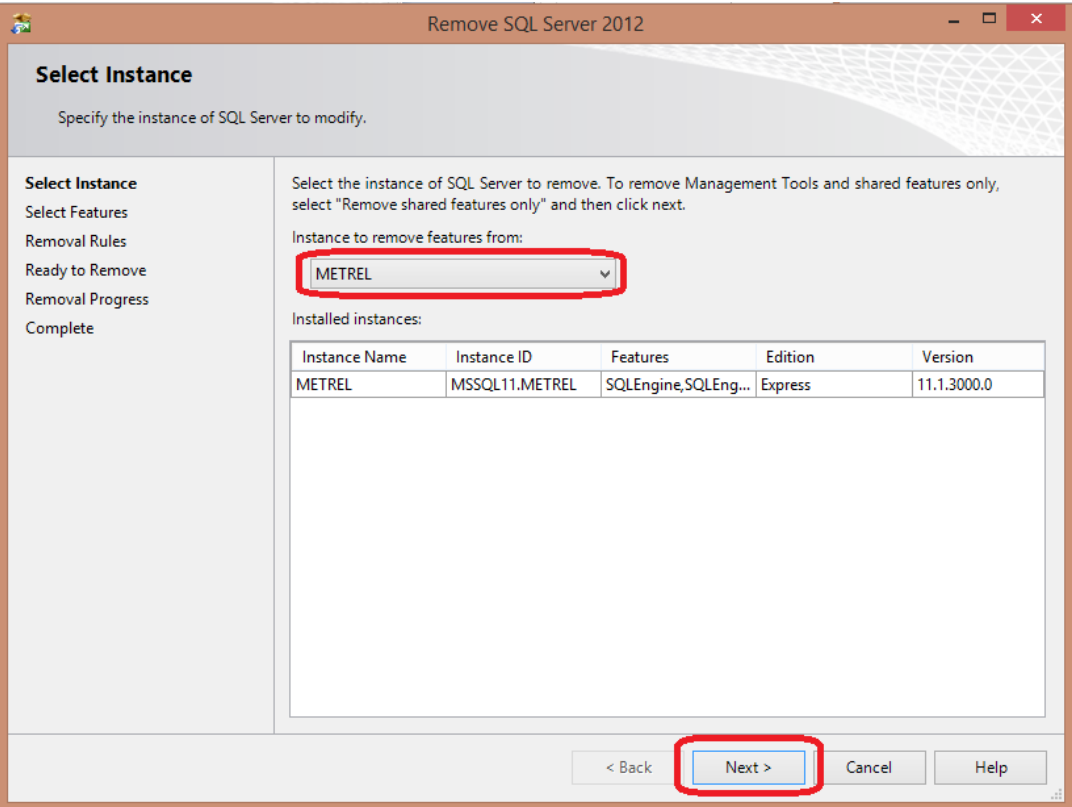

5. Click "**Select All**" than click "**Next**"

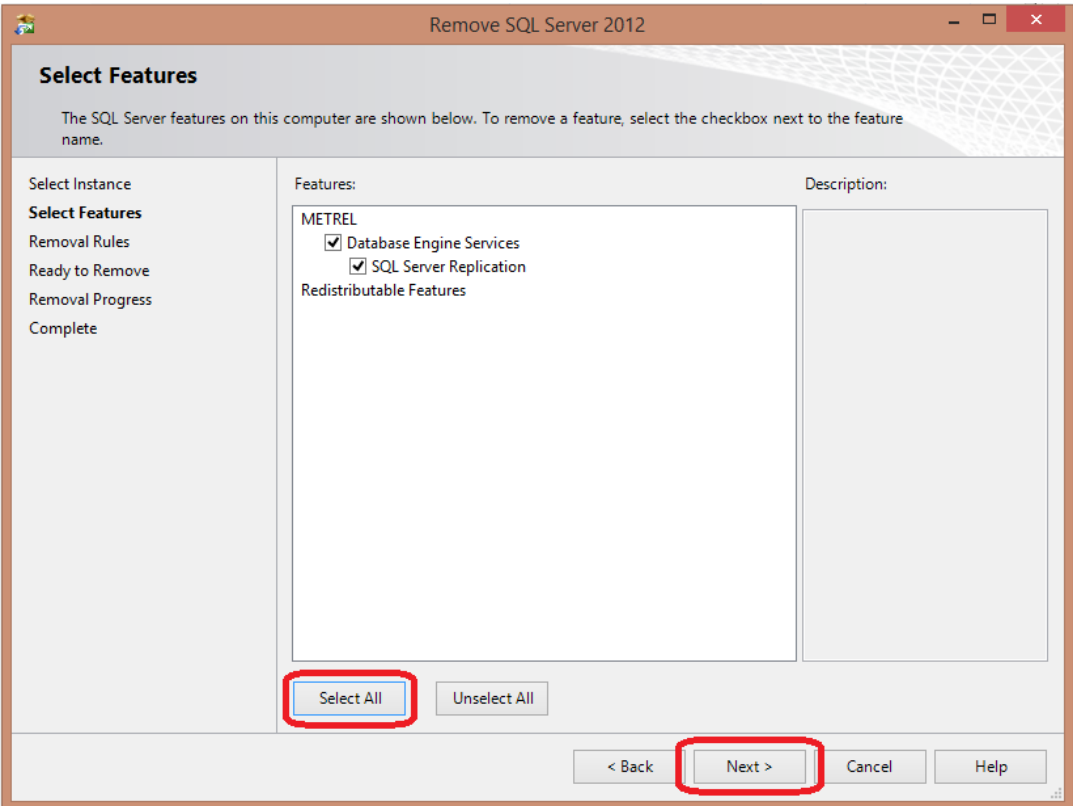

## 6. Click "**Next**"

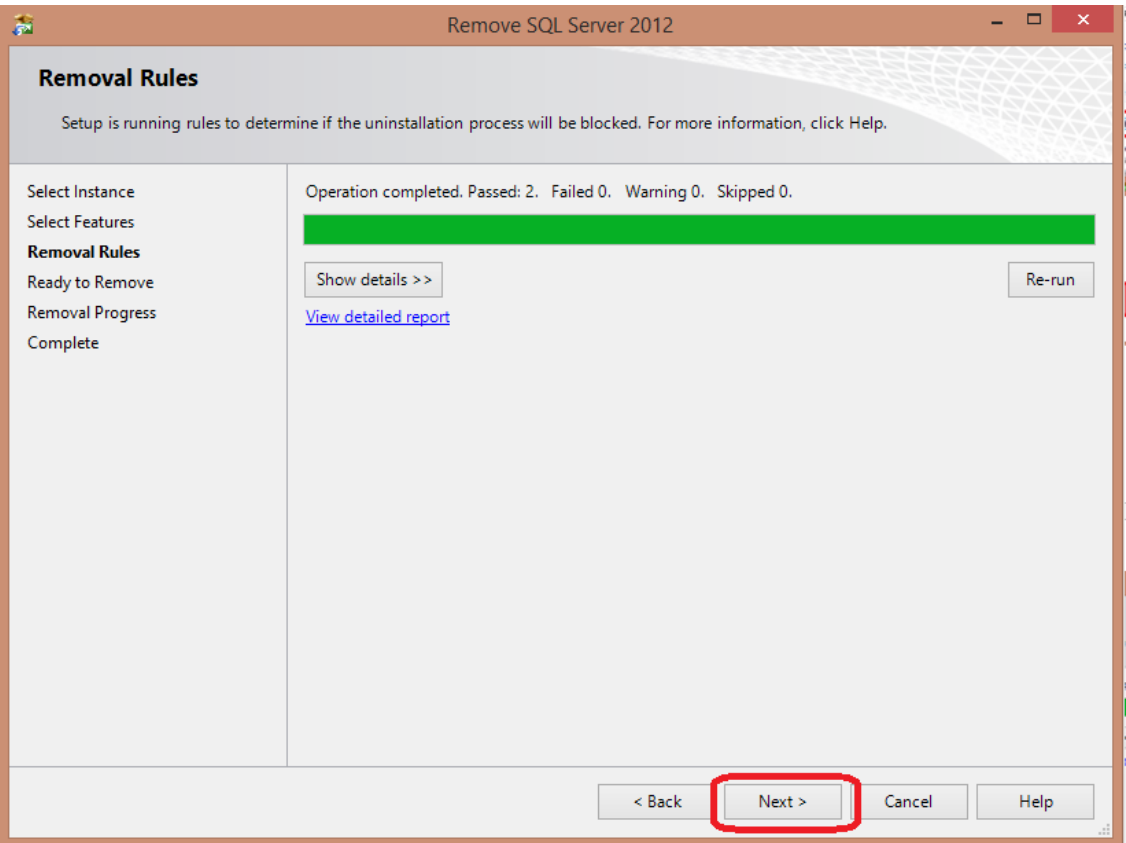

### 7. Click "**Remove**"

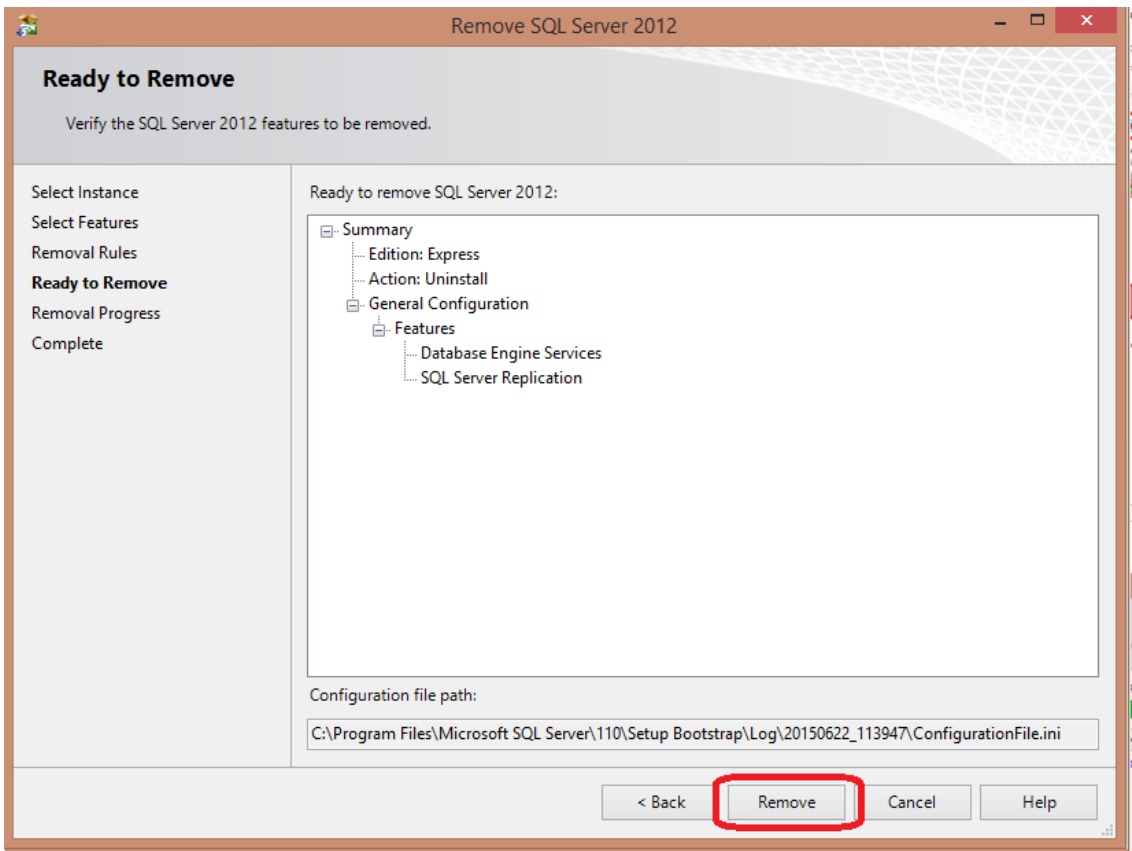

## 8. Click "**Close**"

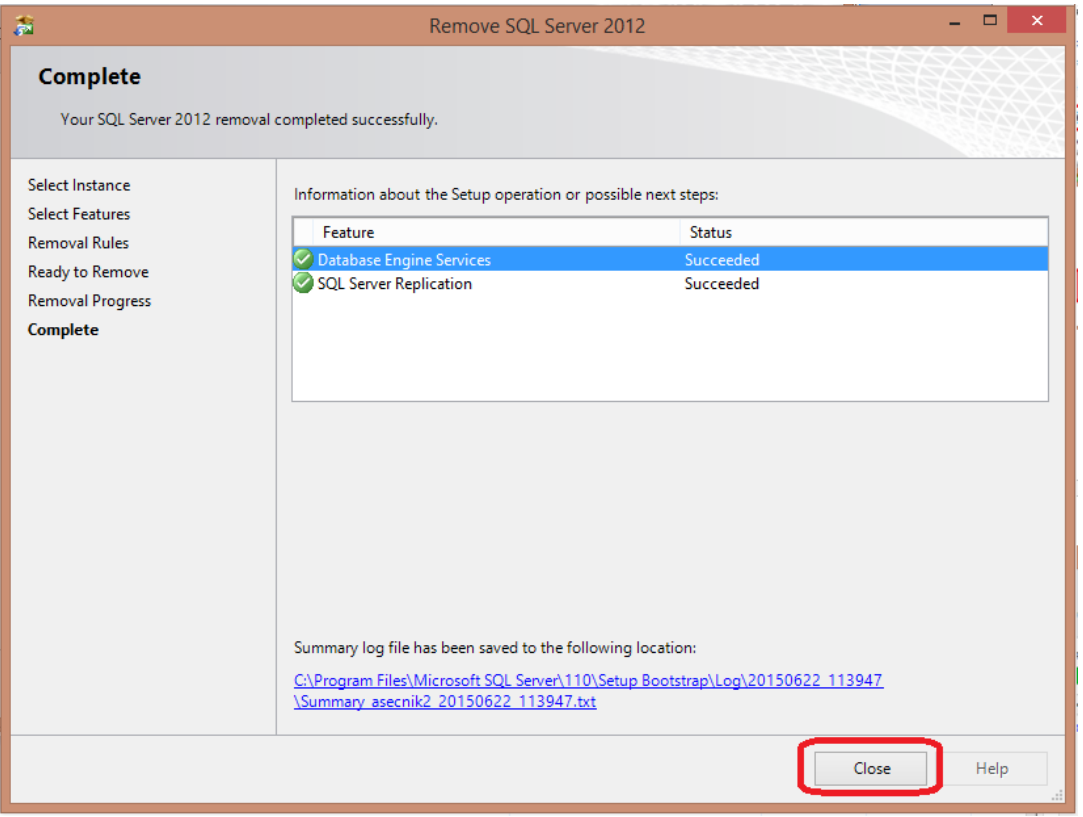

9. Download SQL Express 2017 X64:

<https://www.microsoft.com/en-us/download/confirmation.aspx?id=55994>

### 10. Run setup file *SQLEXPR\_x64\_ENU.exe* as Administrator

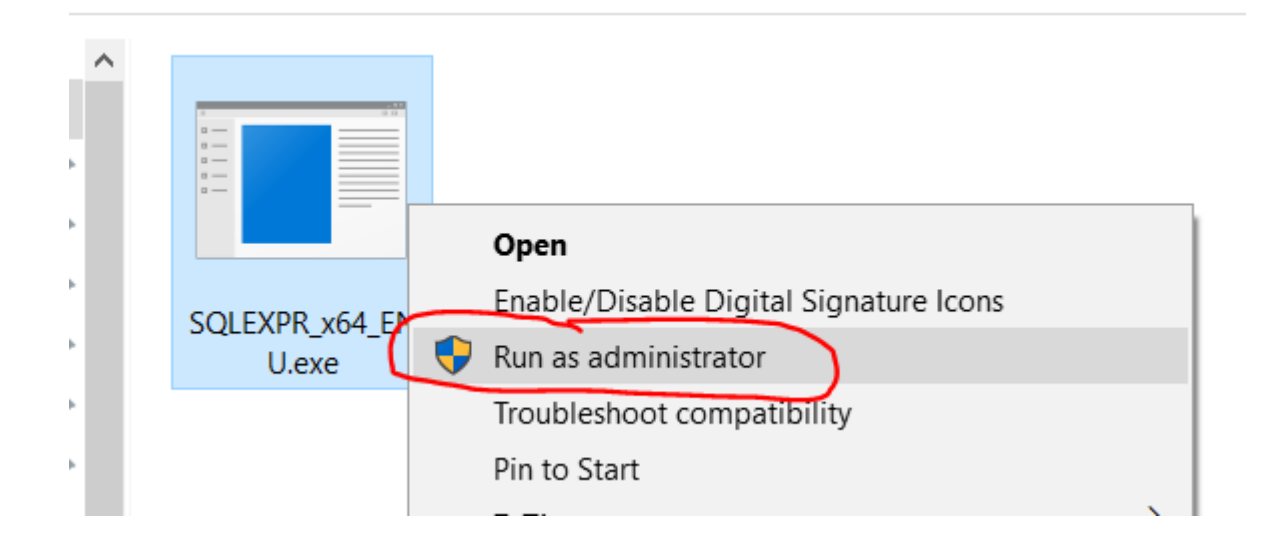

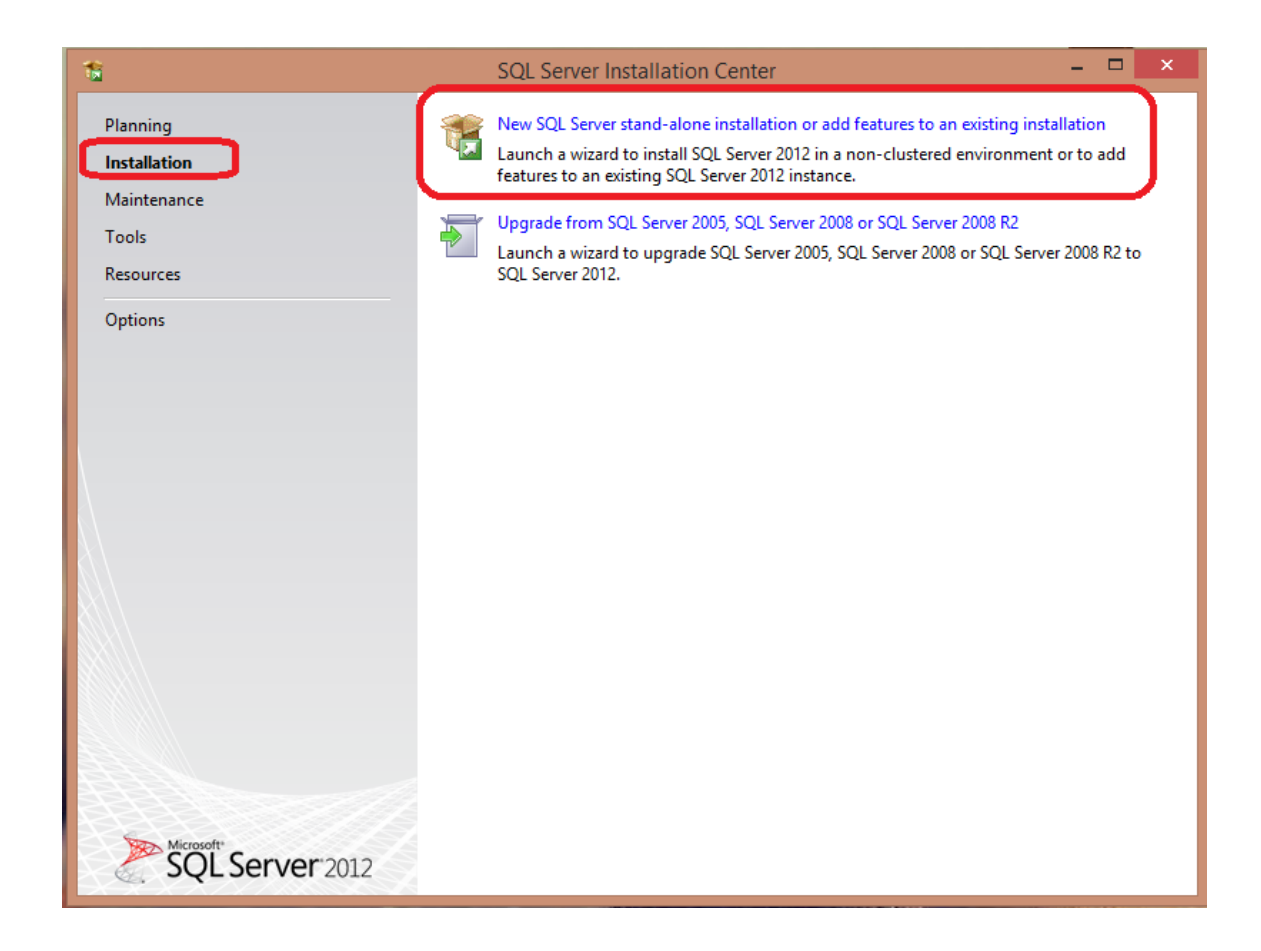

## 12. Click "*Next*"

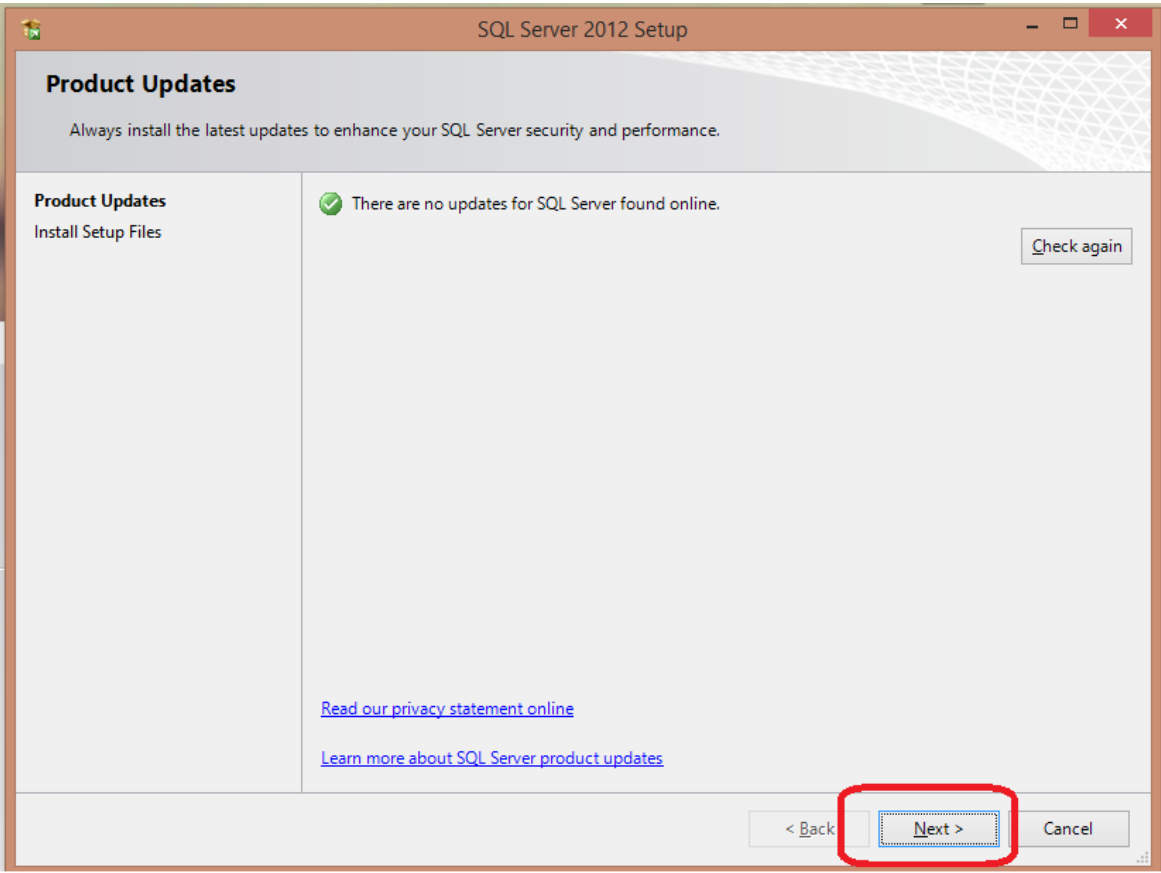

13. Select "*Perform a new installation of SQL Server 2012*" and click "**Next**".

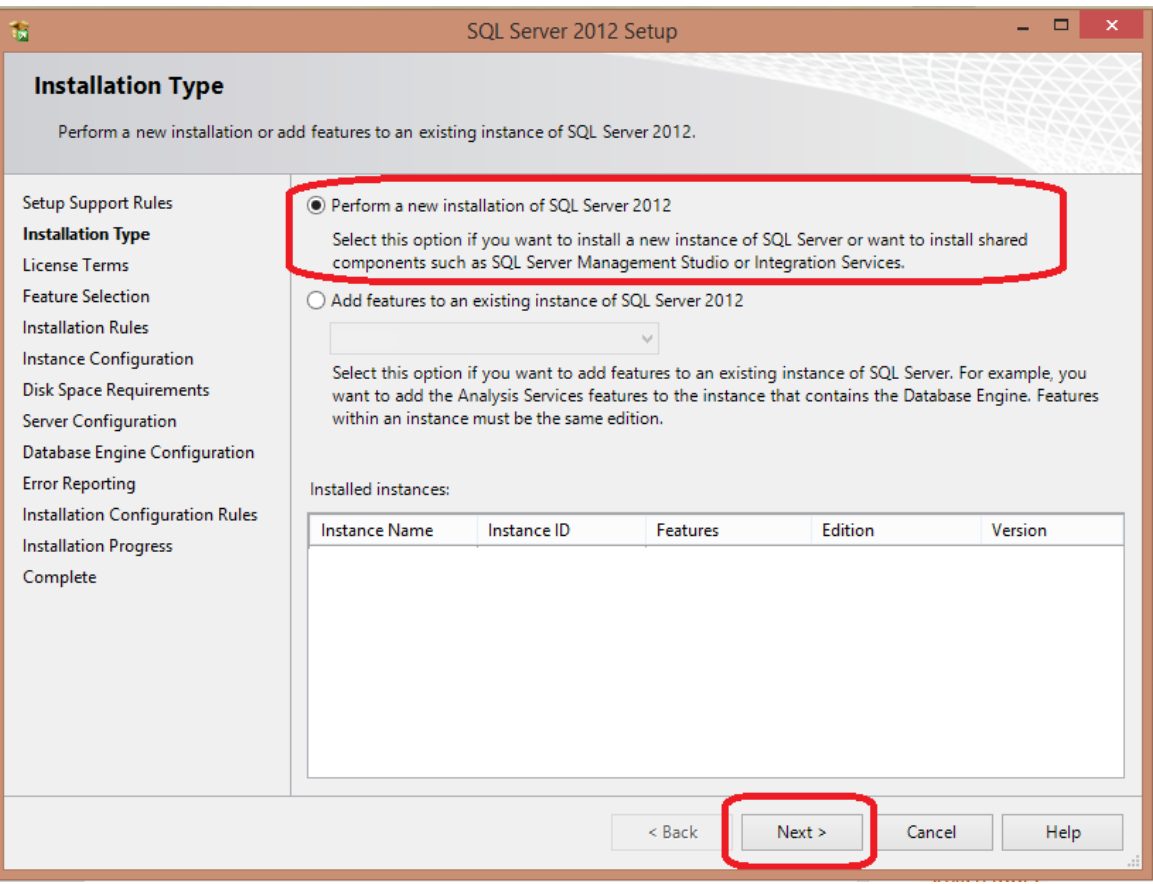

14. Select "*I accept the license terms*" and click "*Next*".

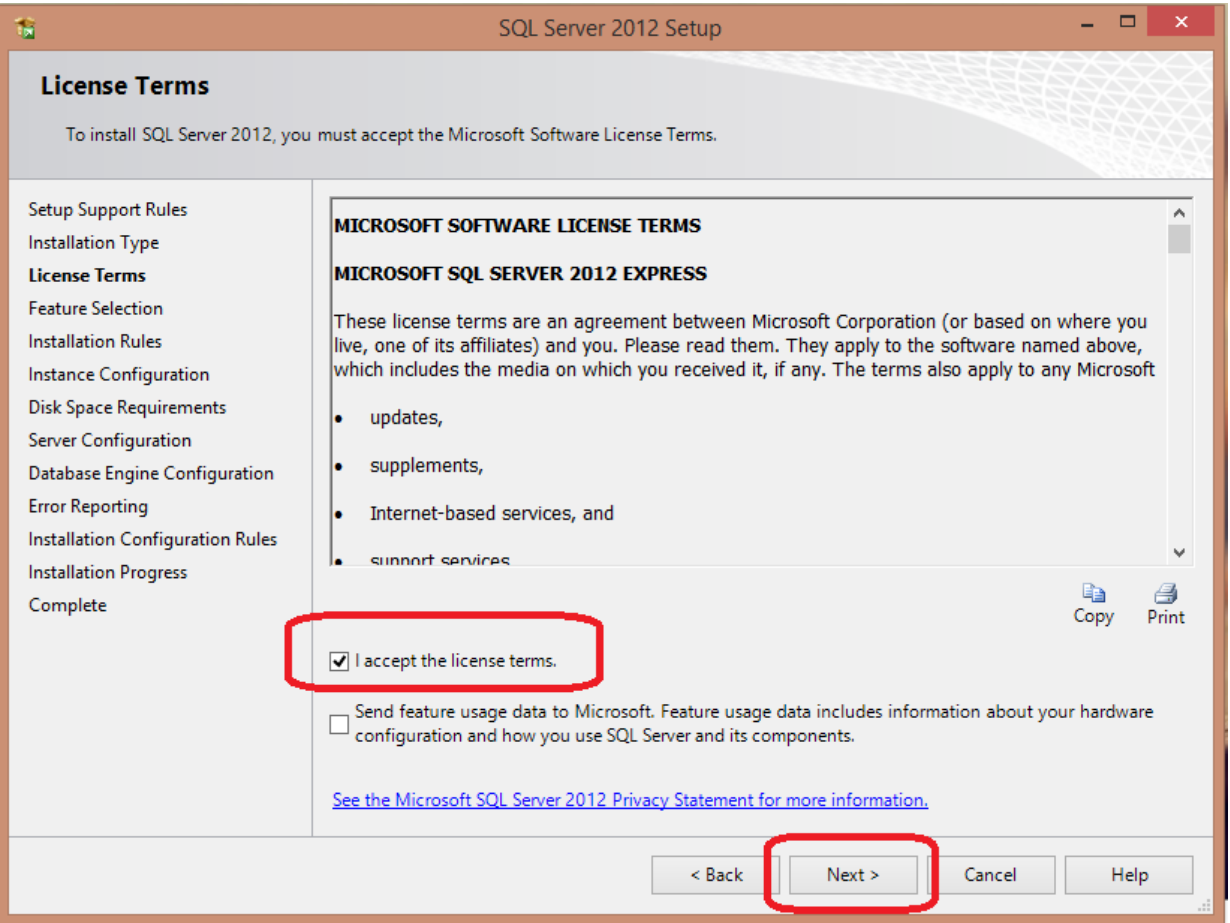

15. Click "*Select All*" and "*Next*".

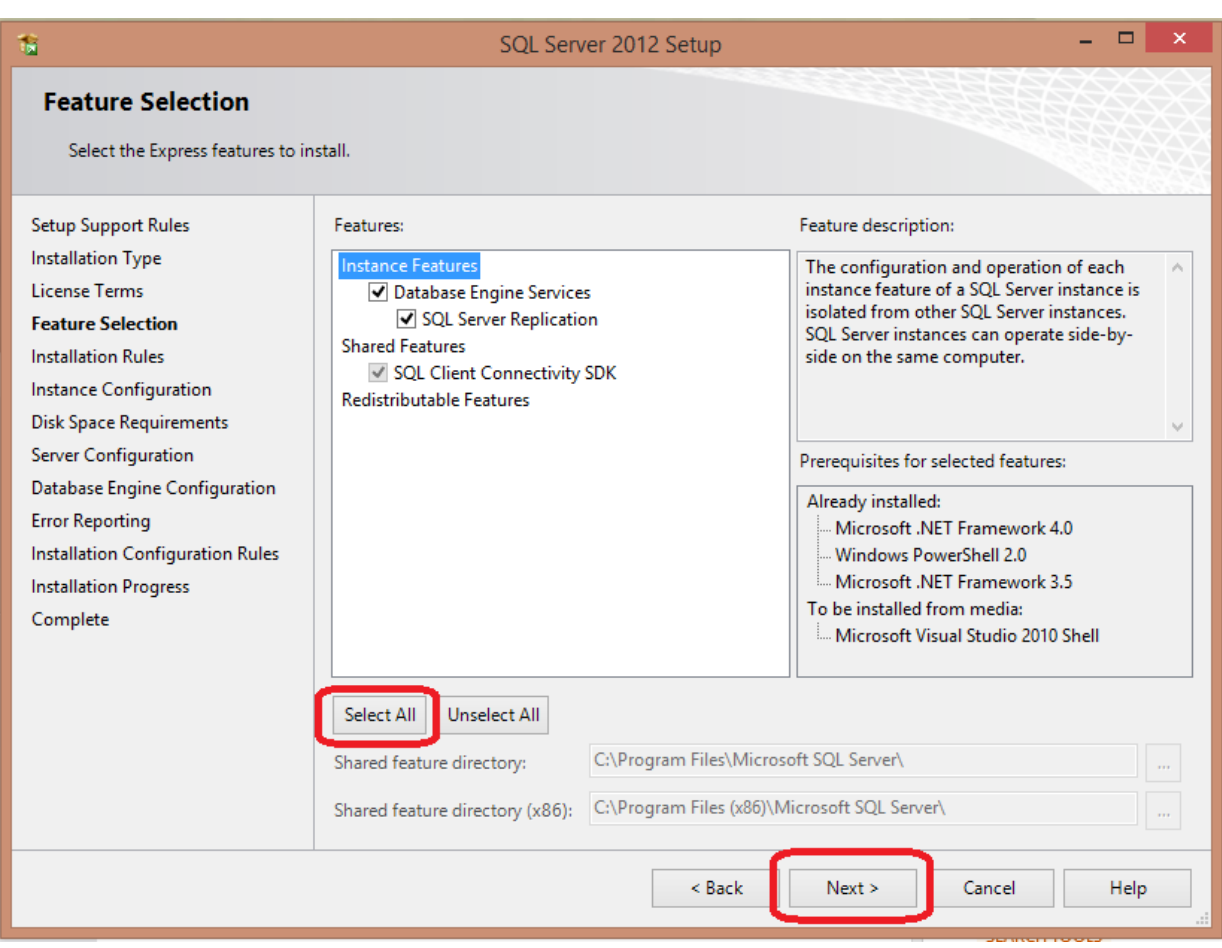

## 16. Select "*Named instance*" and enter name "*METREL*". Click "**NEXT**".

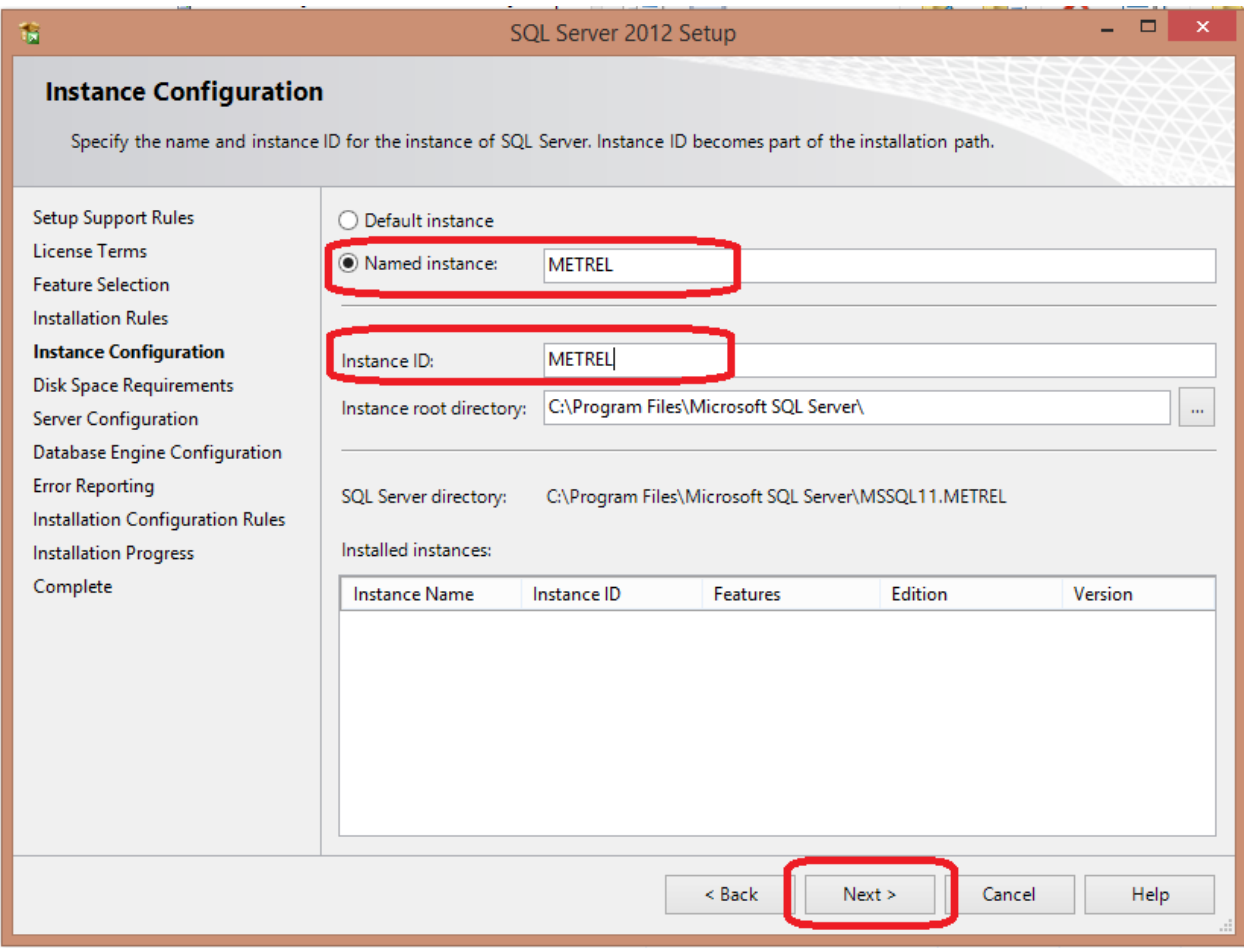

17. For *SQL Server Database Engine* select "**<<<Browse..>>"** and click "**Advanced**".

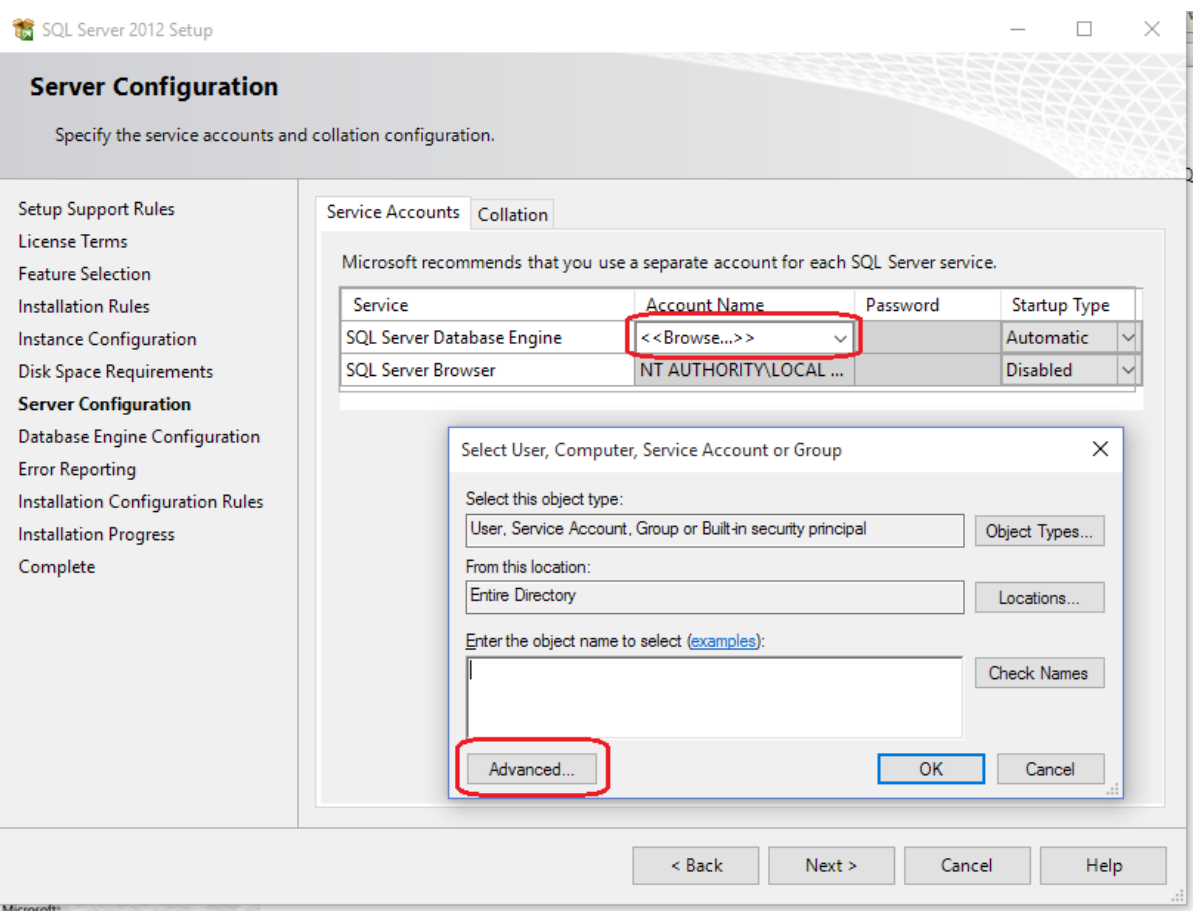

# 18. Click "**Find Now**", select "**SYSTEM**" and click "**OK**".

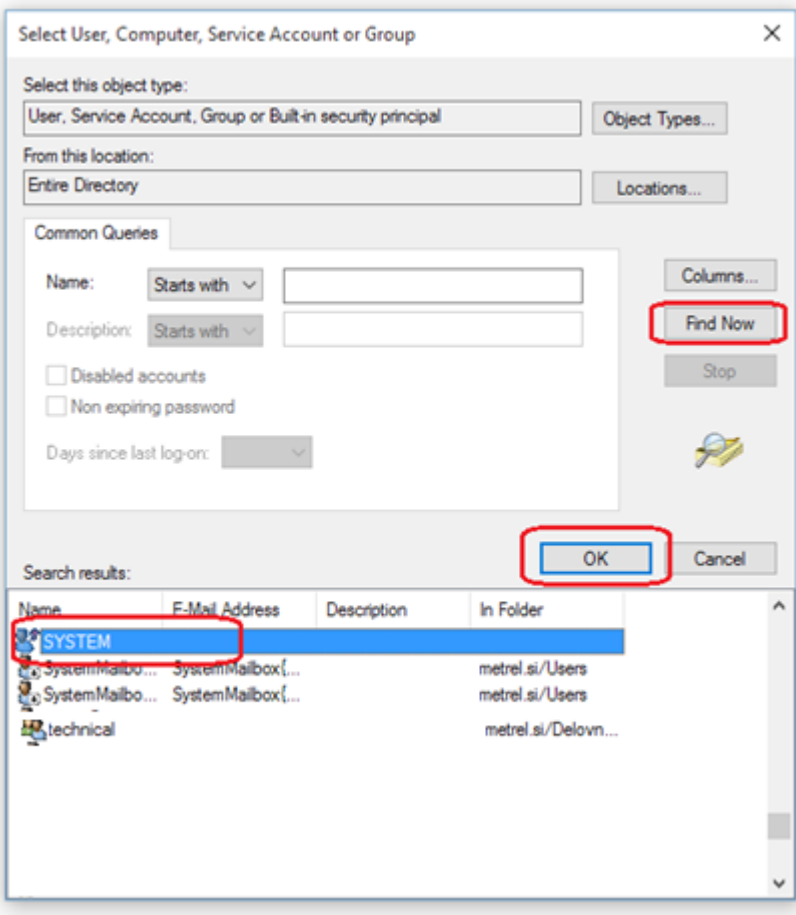

## 19. Click "**OK**".

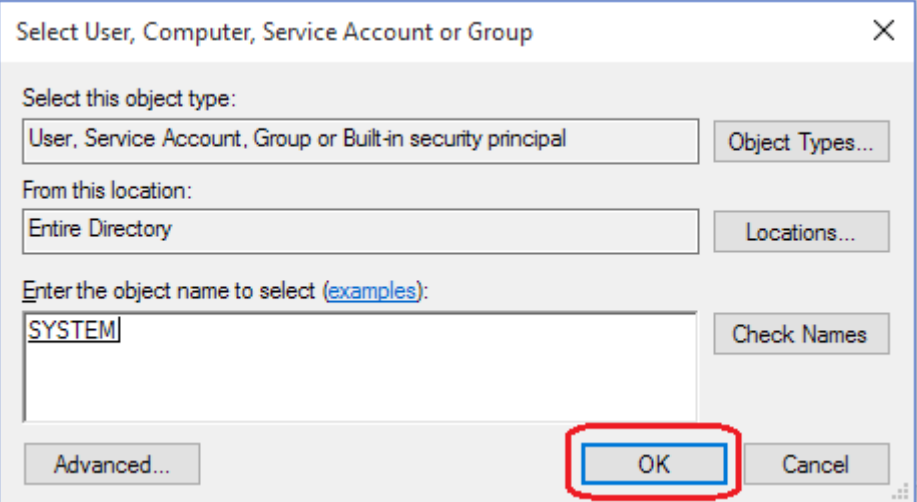

# 20. Click "**Next**".

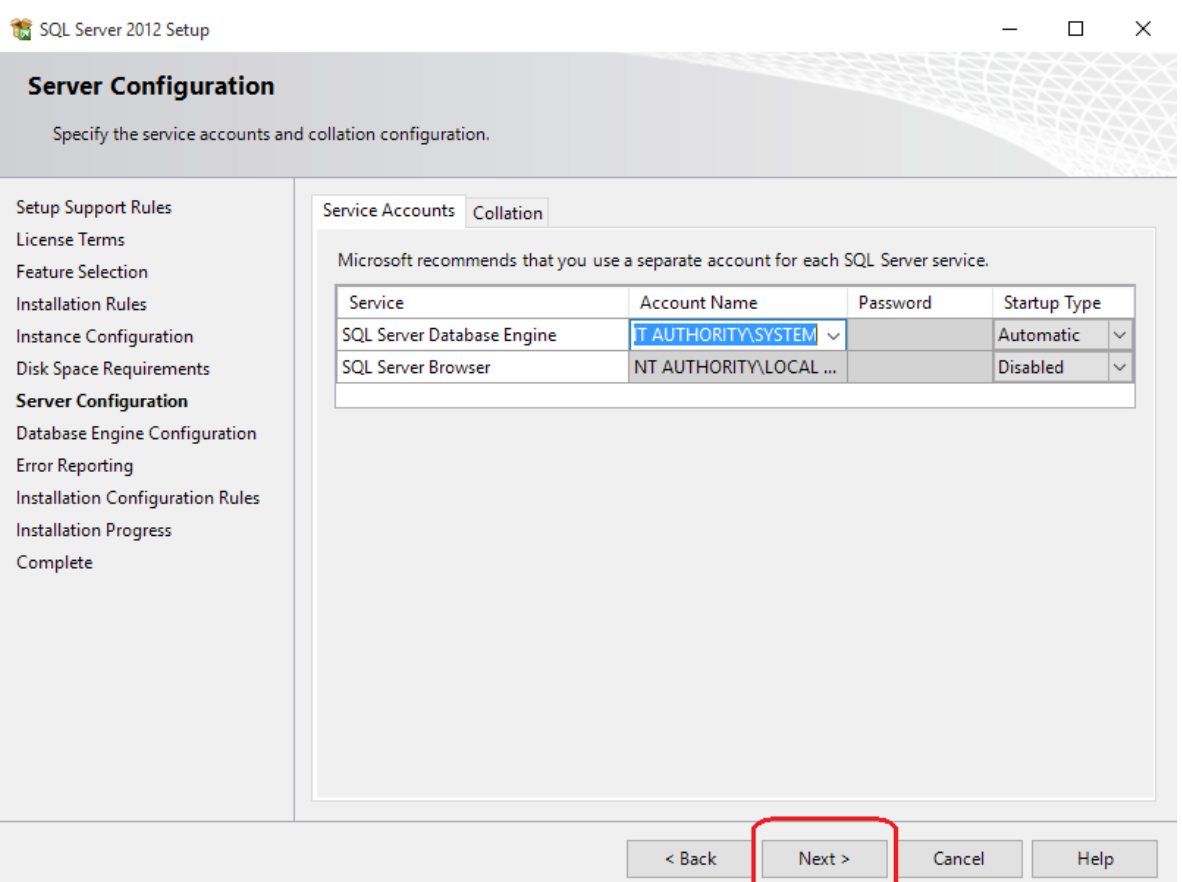

# 21. Select "*Mixed Mode*" and enter **Metrel@123**. Click "*Next*".

See password requirements from link[: SQL Strong Password Requirement](https://docs.microsoft.com/en-us/sql/relational-databases/security/strong-passwords?view=sql-server-2017&viewFallbackFrom=sql-server-2014)

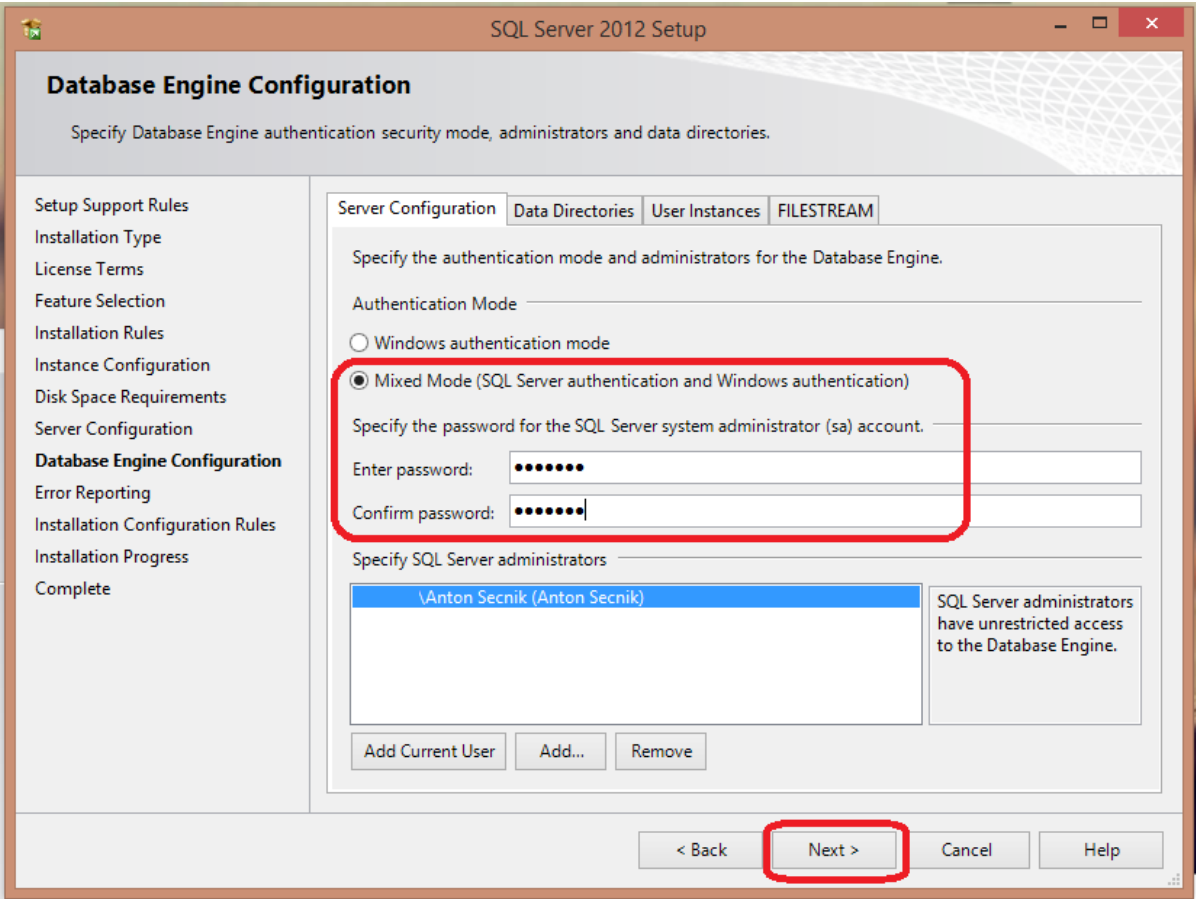

# 22. Click "*Next*".

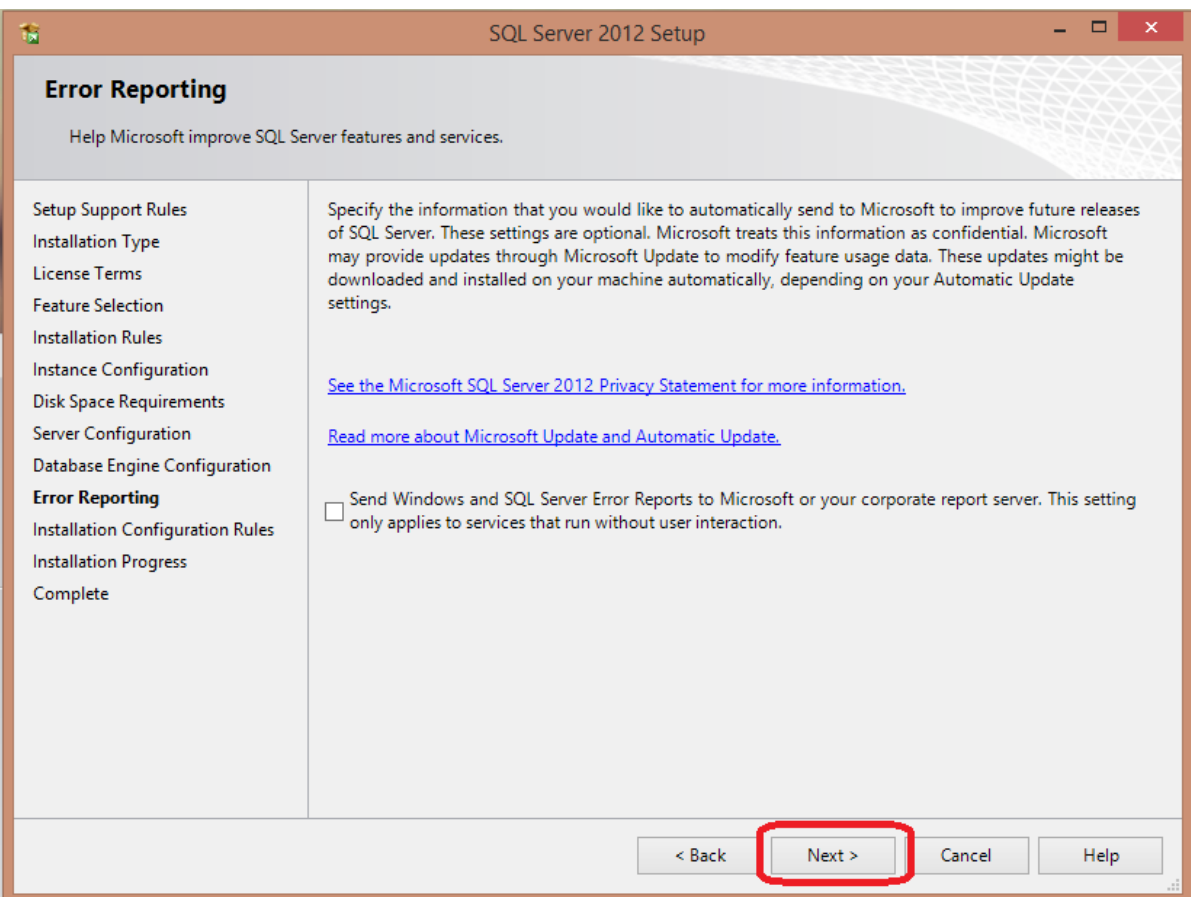

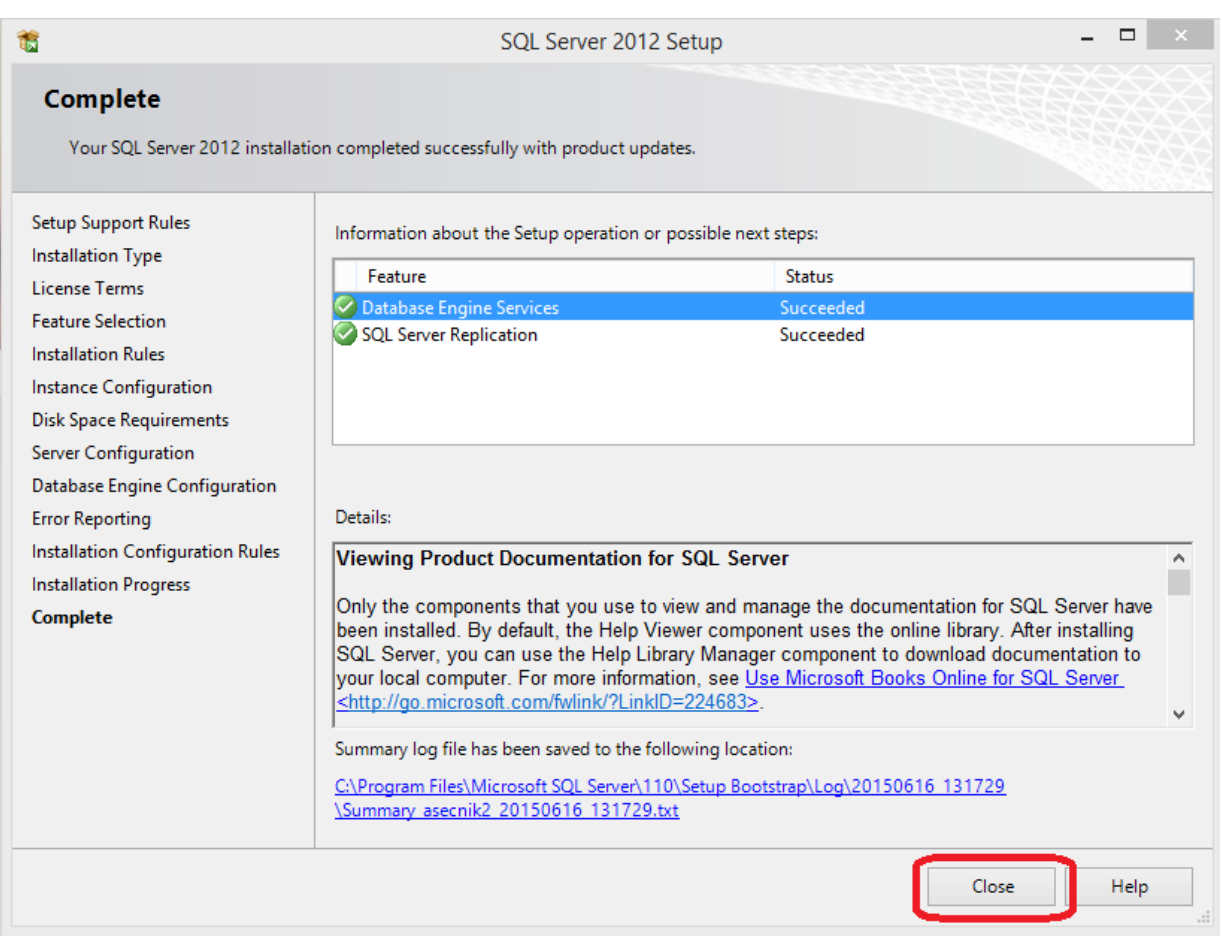

## 24. Install PCSW **PATLink PRO**;

[https://www.metrel.si/assets/Metrel/PS\\_SW\\_dokumentacija/PATLink\\_PRO/PATLink\\_PRO\\_2.0.6.zip](https://www.metrel.si/assets/Metrel/PS_SW_dokumentacija/PATLink_PRO/PATLink_PRO_2.0.6.zip)

# 25. Enter password **Metrel@123** when required.

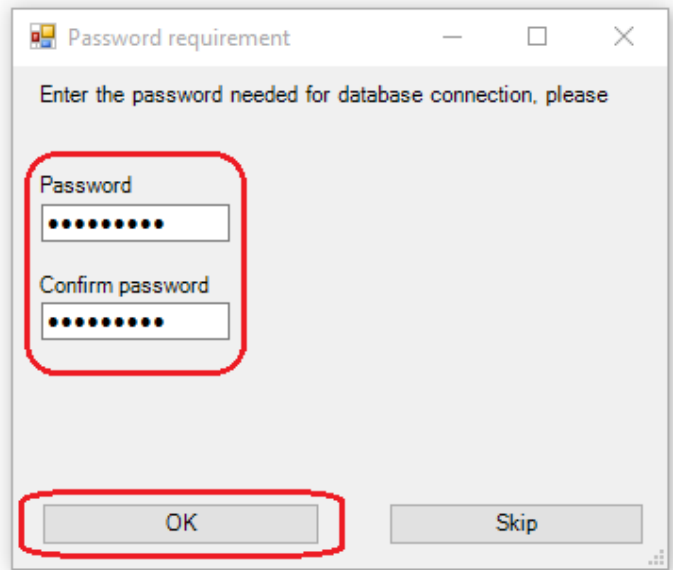